## **How to print on Windows via Bluetooth[?](javascript:print();)**

First,you need according this link to download Label printer driver. <https://help.ayinprinter.com/helpdesk/attachments/73033115836>

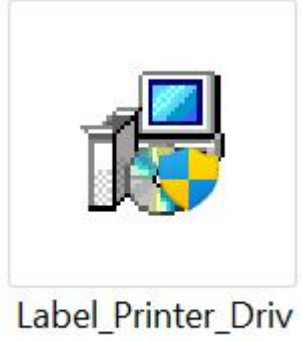

er\_3.0.1.408

Open the label printer driver.Choose Install the printer driver,click "next".

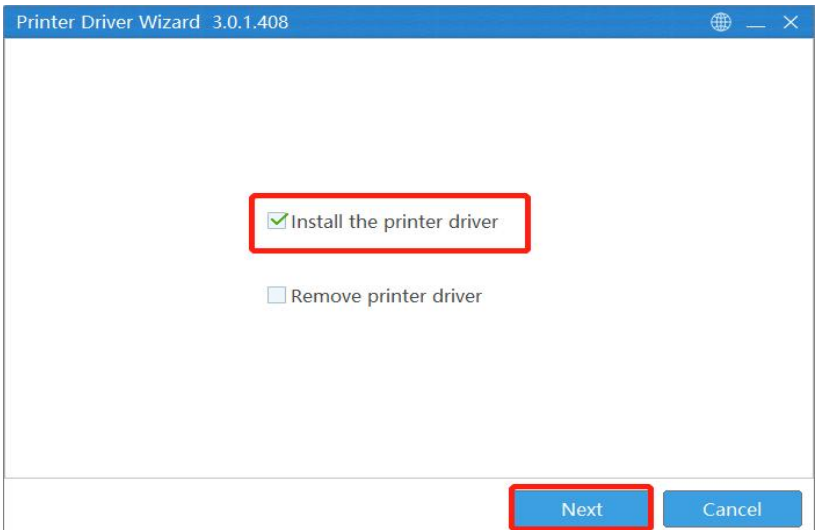

Choose Bluetooth,click "next".

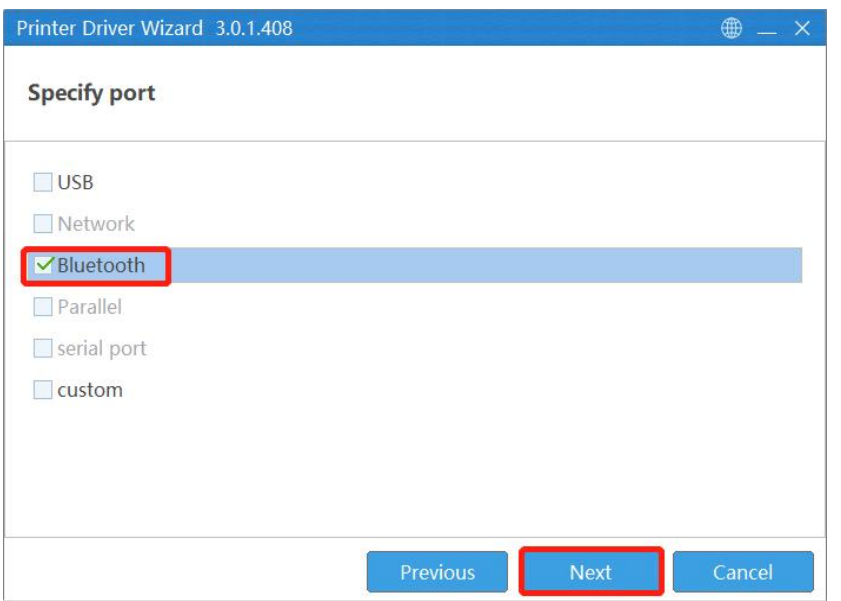

## And than you need to wait one to two minutes.

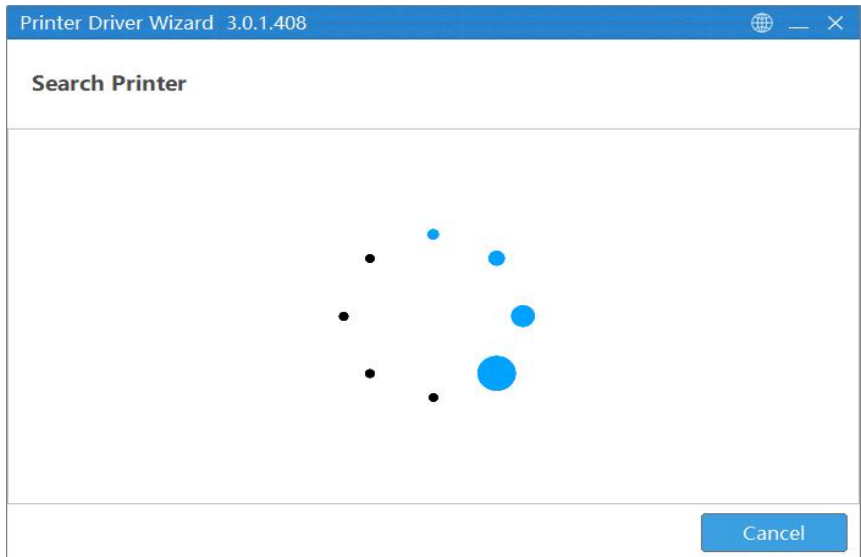

Next,select your Bluetooth printer model, click "next".

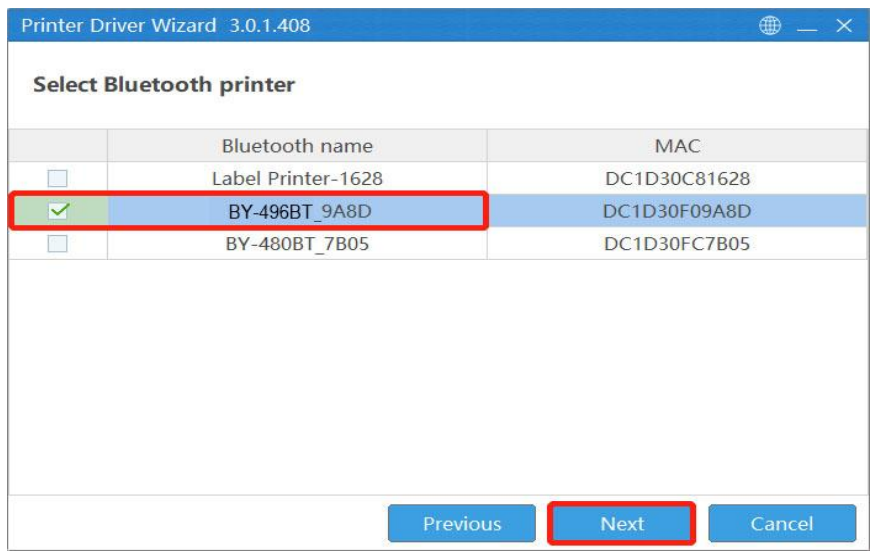

Then ,select your printer driver model,click "next".

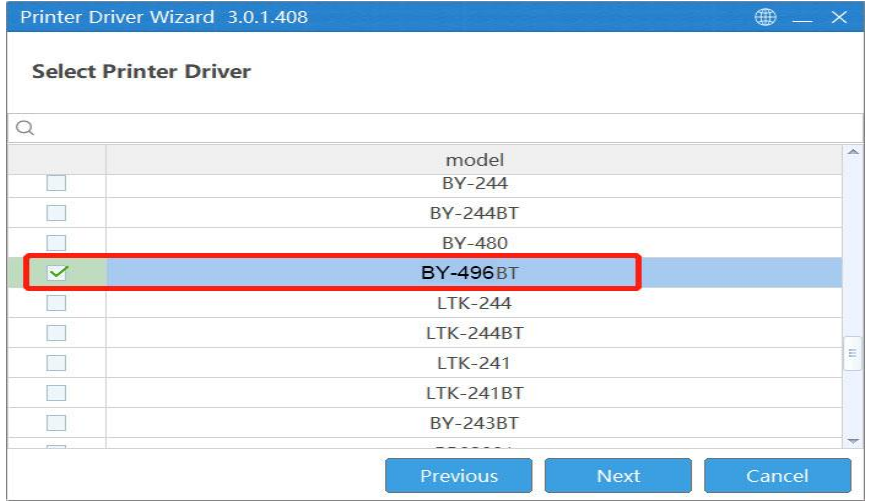

And, click "next"again.

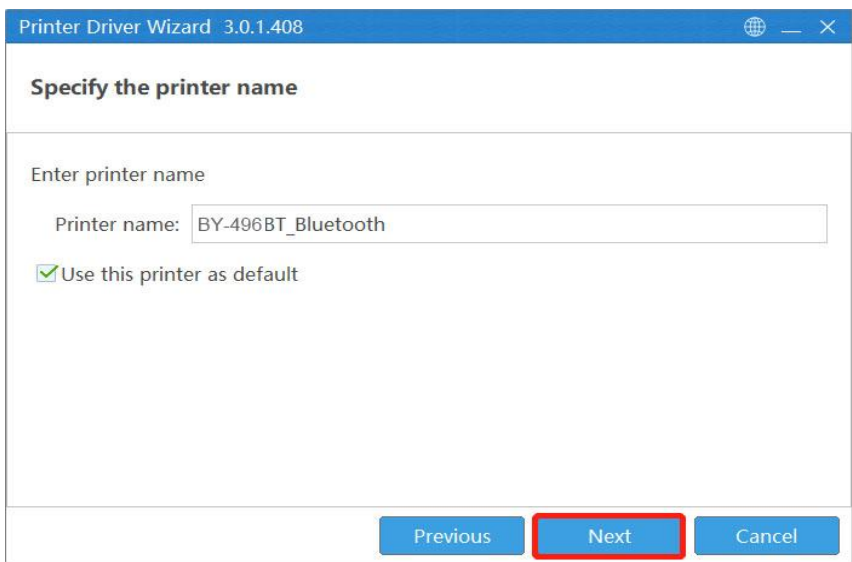

Finally, your printer driver installed successfully.

Now,you can click "print test page"to print your test page.

![](_page_2_Picture_40.jpeg)